# Kontrola rozvrhu v UniTime

*Návod pro ústavní a katederní rozvrháře*

# <span id="page-0-0"></span>**Obsah**

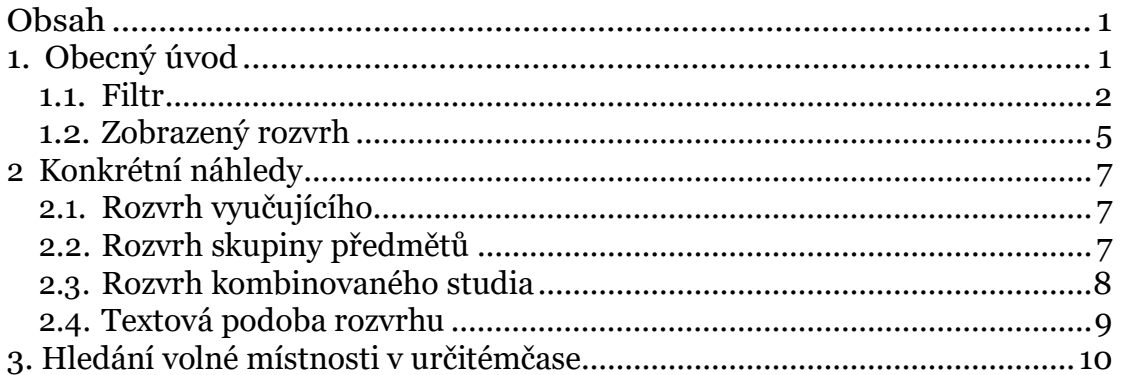

# <span id="page-0-1"></span>**1. Obecný úvod**

Kontrola rozvrhu v UniTime se provádí na stránce Rozvrh, dostupné přes položku Rozvrh v hlavním menu.

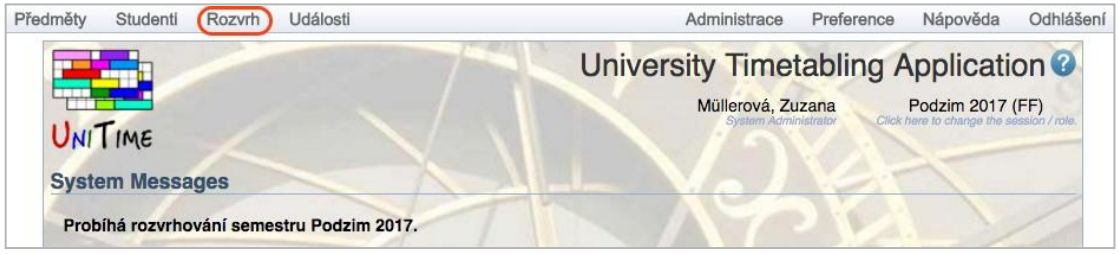

Objeví se obrazovka, v jejíž horní části je "Filtr".

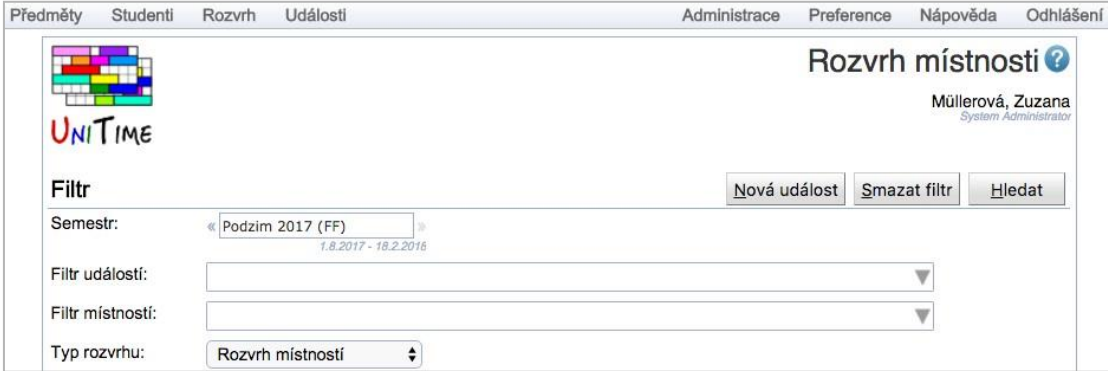

## <span id="page-1-0"></span>**1.1. Filtr**

Položky filtru jsou následující:

- Semestr
	- Semestr, který chcete kontrolovat (nyní Podzim 2019, v závorce je uvedena fakulta)
- Filtr událostí
	- Filtr umožňující filtrovat například dle názvu předmětu, dle části kódu předmětu, dne v týdnu, atd.
	- Zadává se text nebo vybírá jedna z možností.
	- Kliknutím na trojúhelníček na konci políčka se zobrazí přednastavené volby–pro rozvrháře je z nich zajímavý asi jen den v týdnu (ostatní volby se vztahují převážně na rezervace místností, pro které se ale UniTime na MU nevyužívá)

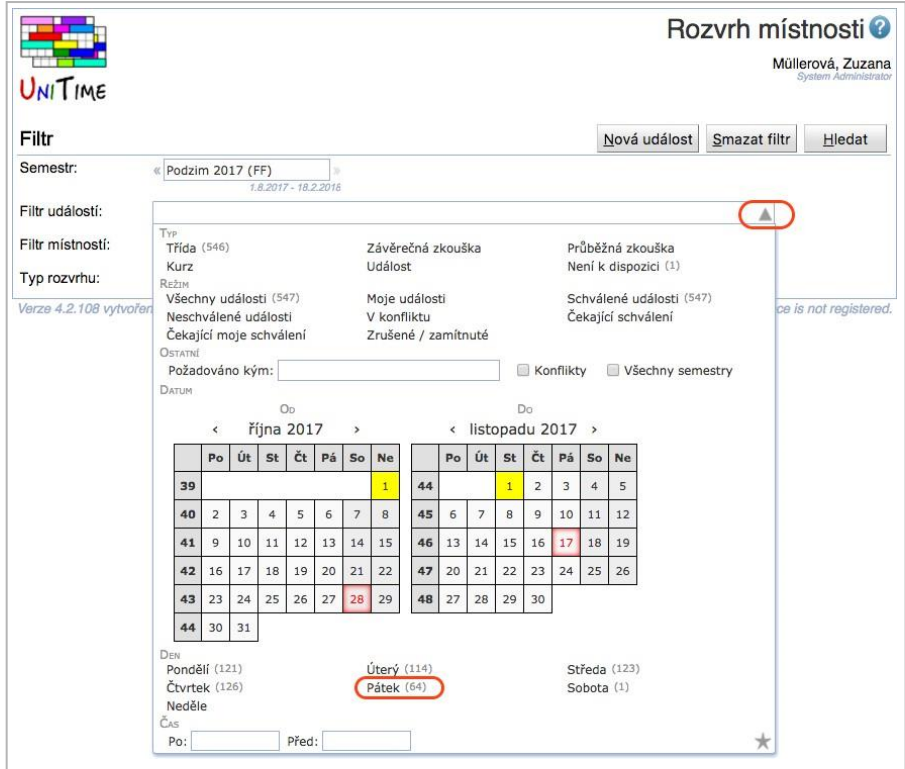

- Příklady textu, který lzezadat:
	- VL (pro vypsání všech předmětů začínajících na "VL")
	- Před (pro vyhledání přednášek vhodné například v kombinaci s rozvrhem pro "obor"); obdobně "Sem" vyhledá semináře (nepřednášky)
- Lze kombinovat výběr a text například přednášky vyučované v pátky

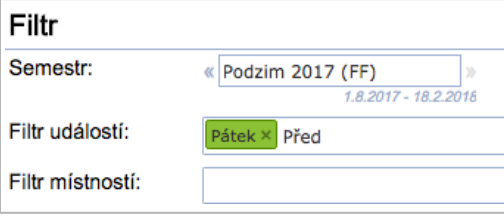

- Filtr místností
	- Možnost filtrovat místnosti dle budovy, skupiny místností (např. "Počítačová učebna"), velikosti, atd.
	- Opět možno zadávat text nebo vybrat jednu z možností.
	- Kliknutím na trojúhelníček na konci políčka se zobrazí přednastavené volby Typ místnosti, Skupina místností a Budova. Pro rozvrháře bude nejužitečnější filtrovat podle Budovy, pokud je třeba.

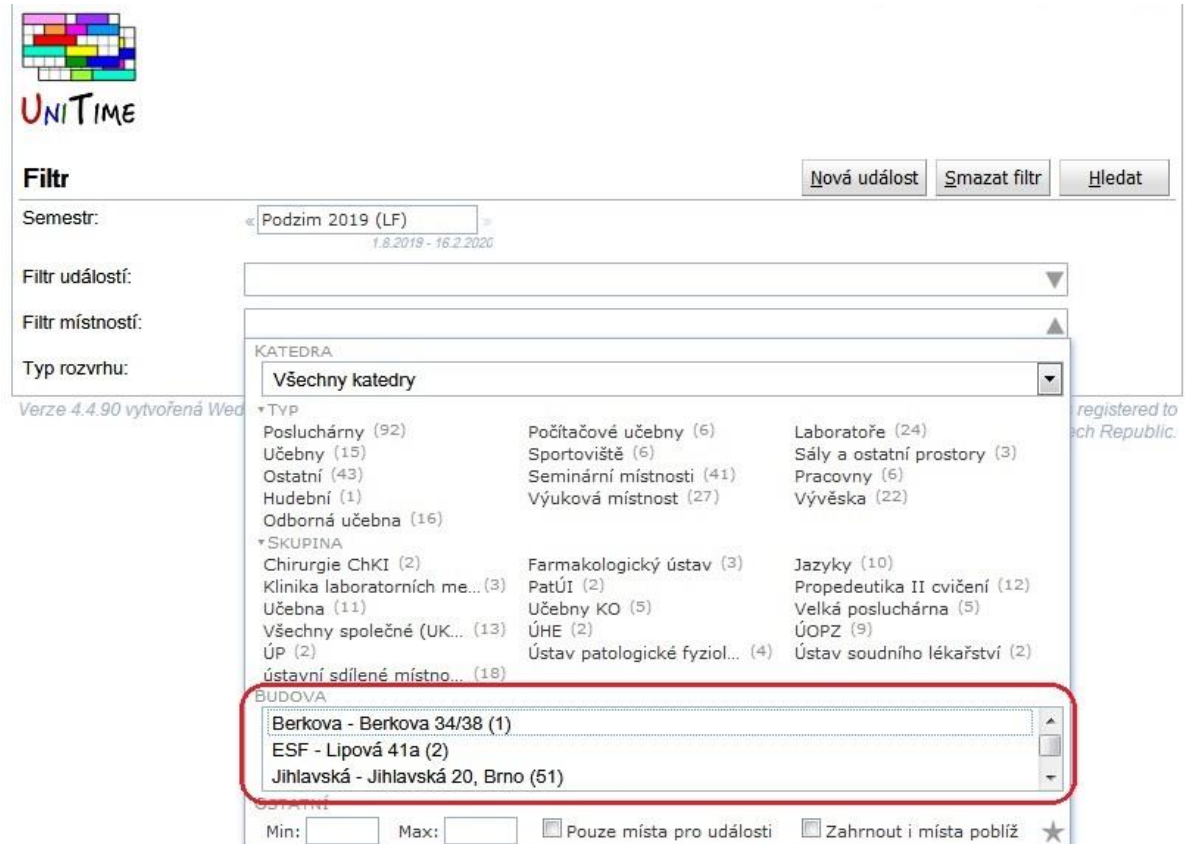

Filtr navolený například na všechny společně využívané místnosti v Kampusu se pak zobrazí takto:

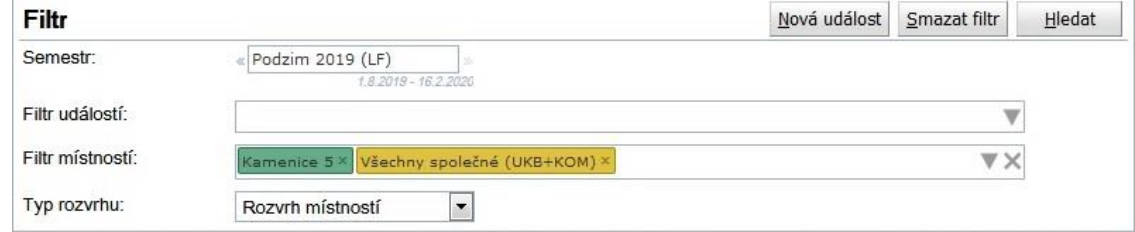

• Můžete také rovnou začít psát (např. zkratku budovy nebo místnosti) – objeví se nabídka místností, které tomuto textu odpovídají; můžete z nich vybrat nebo pouze ponechat text**Contract Contract Contract Contract**  $\sim$ 

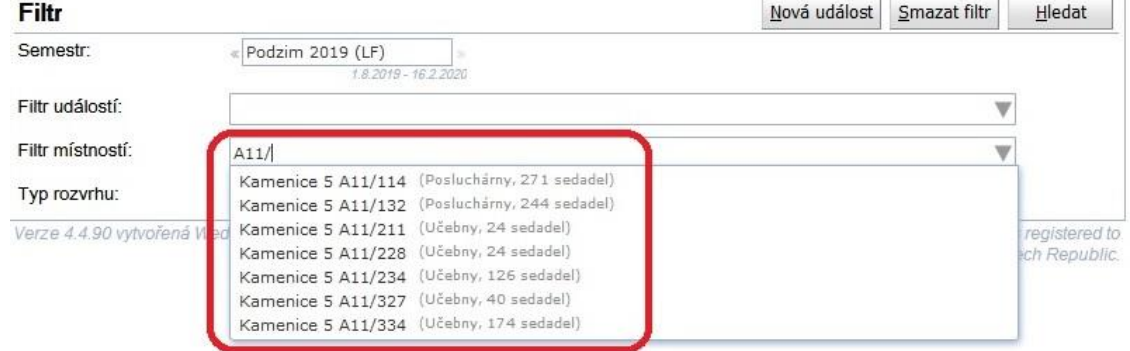

- Typrozvrhu
	- Rozvrh místností
		- Zobrazí se rozvrh pro všechny místnosti odpovídající danému filtru
	- Rozvrh složky/předmětu (garančního pracoviště)
		- Zobrazí všechny předměty zvolené v políčku "Složka" (to se objeví po zvolení tohoto typurozvrhu)
		- Lze zvolit buď zkratku (složku) nebo konkrétní předmět;nelze zadávat"divoké karty"(to se ale dá obejít přes "Filtr událostí")
		- Neobjevuje-li se požadovaná složka (zkratka) v seznamu po kliknutí na políčko na řádku "Složka:", lze začít psát text (např.AnatÚ)

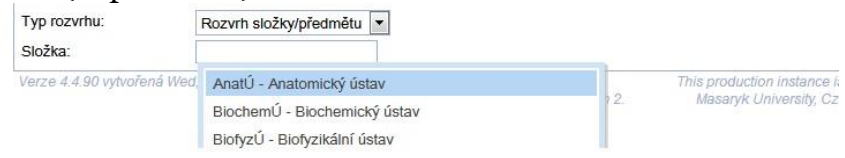

- Rozvrh kurikula
	- Rozvrh dle studijního plánu a semestru studia, např. PM-VL/VL1 – 1. ročník Všeobecného lékařství
- Rozvrh osoby
	- Rozvrh osoby vyhledané pomocí tlačítka "Osoba" na horním řádku obrazovky

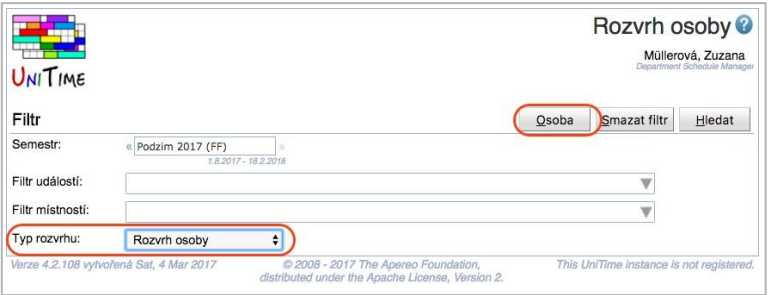

• Podrobněji viz. "Rozvrh vyučujícího" v další části této příručky

## <span id="page-4-0"></span>**1.2. Zobrazený rozvrh**

Druhou částí obrazovky je zobrazený rozvrh, který se objeví po nastavení filtru a kliknutí na tlačítko "Hledat" vpravo nahoře.

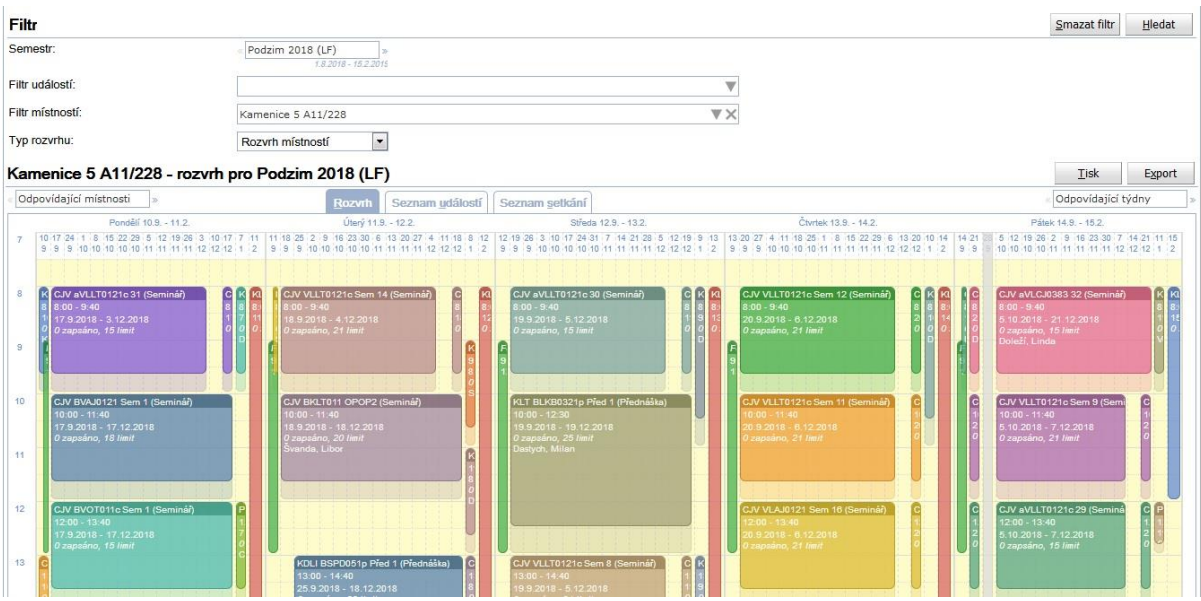

Pokud na jakýkoliv výukový blok najedete myší, zobrazí se podrobné informace. Zde je například popis bloku vyznačeného ve výše uvedeném snímku obrazovky:

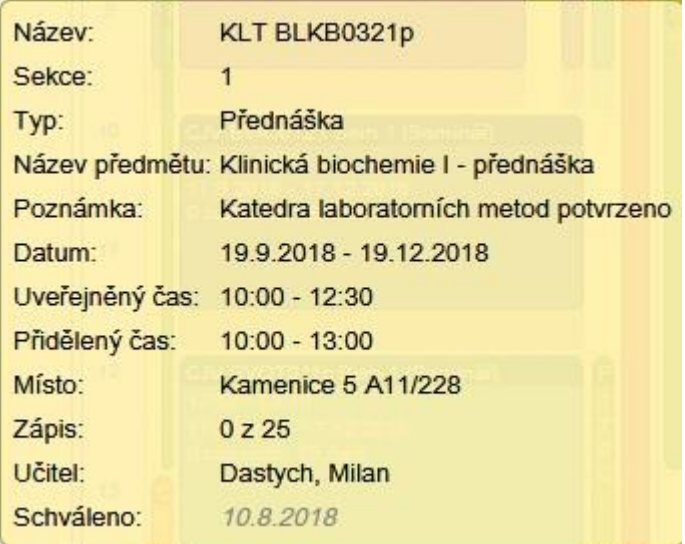

Pokud chcete procházet tyto podrobné informace, je pro Vás relevantní název, datum, uveřejněný čas (=rozvrh tak, jak bude v IS MU), místo a učitel.

V základním nastavení se zobrazí všechny místnosti a všechny týdny výuky odpovídající danému filtru. Můžete jimi ale procházet.

Příklad: Zobrazíte např. rozvrh kurikula 1. ročníku Všeobecného lékařství. Pak kliknete na "Odpovídající místnosti" nebo na šipečky vedle tohoto políčka a prohlížíte jednotlivé místnosti. Chcete-li rozvrh kurikula v určitém týdnu, kliknete na "Odpovídající týdny" a zvolíte konkrétní týden nebo opět překlikáváte pomocí šipeček.

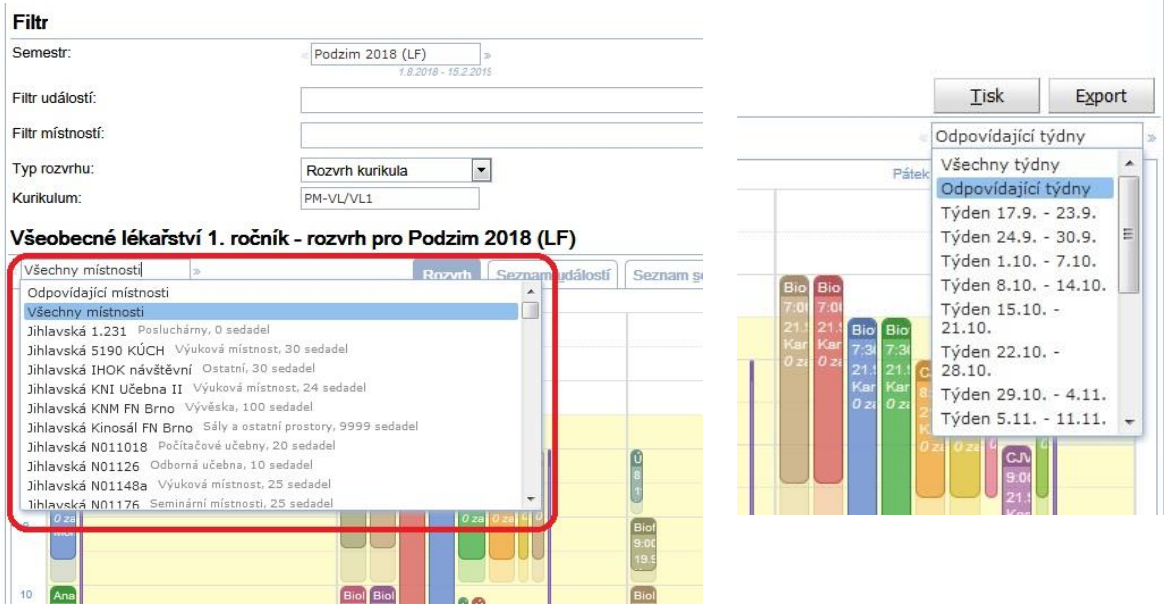

# <span id="page-6-0"></span>**2 Konkrétní náhledy**

V této části následují příklady, jak nastavit filtr pro konkrétní účely.

#### <span id="page-6-1"></span>**2.1. Rozvrh vyučujícího**

- 1. Zvolit "Typ rozvrhu" "Rozvrh osoby"
- 2. Kliknout na tlačítko "Osoba"

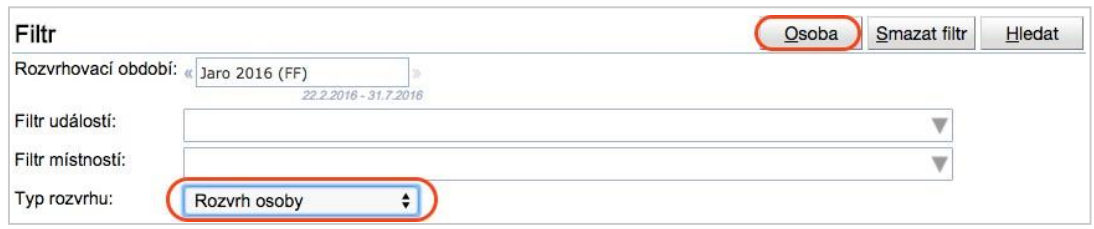

Otevře se okno "Vyhledání osoby".

- 3. Do kolonky Jméno začít psát nejlépe příjmení
- 4. Kliknout na vhodnou osobu v uvedeném seznamu

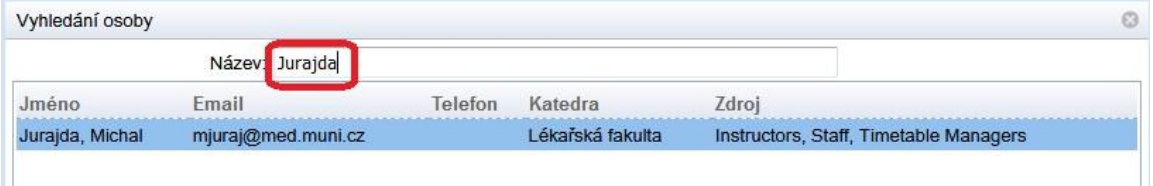

Zobrazí se rozvrh vyučujícího.

#### <span id="page-6-2"></span>**2.2. Rozvrh skupiny předmětů**

- 1. Zvolit "Typ rozvrhu" "Rozvrh složky/předmětu"
- 2. Zvolit "Složku"– garanční pracoviště a zadat mezeru (zobrazí se výběr ze všech předmětů spadajících pod garanční pracoviště) nebo zadar garanční pracoviště a kód konkrétního předmětu - např.: "AnatÚ VLAN0121p

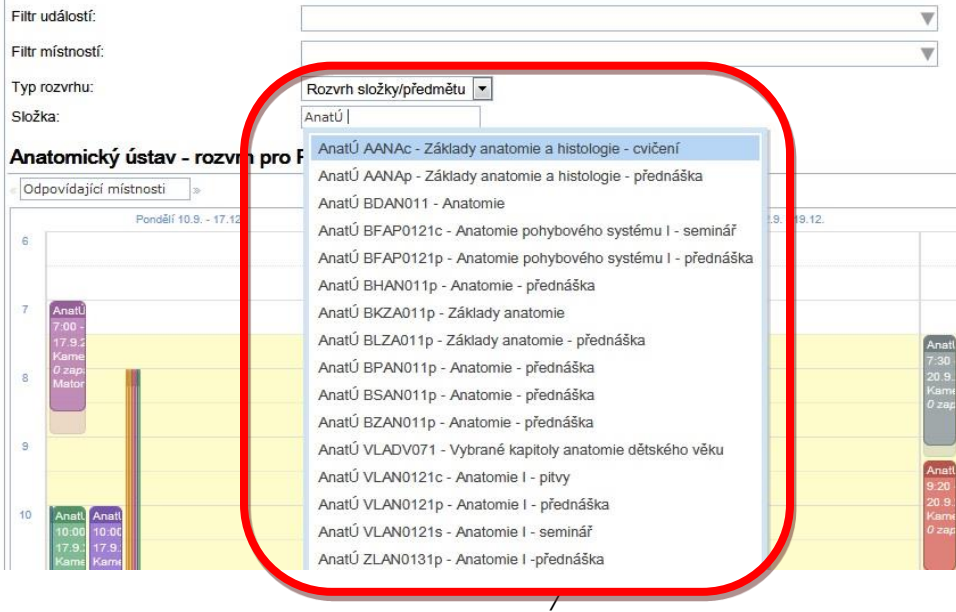

#### <span id="page-7-0"></span>**2.3. Rozvrh kombinovaného studia**

Předpoklad je, že je potřeba zkontrolovat rozvrh páteční nebo blokové výuky.

1. "Typ rozvrhu"

a) Rozvrh kurikula - zde začněte psát písmeno "K" a nabídne se rozvrh kombinované výuky po oboru

b) Rozvrh místnosti - vyberte příslušnou místnost - viz kapitola "Filtr"

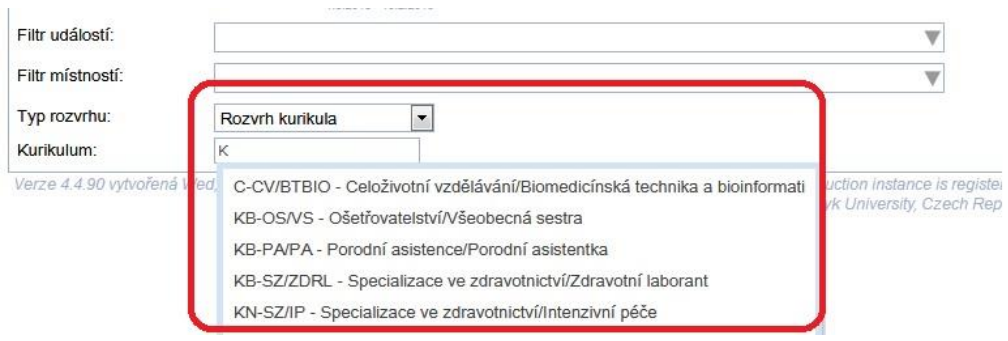

2. "Filtr událostí"-z možností vyberete nebo začnete psát "Pátek"

nebo

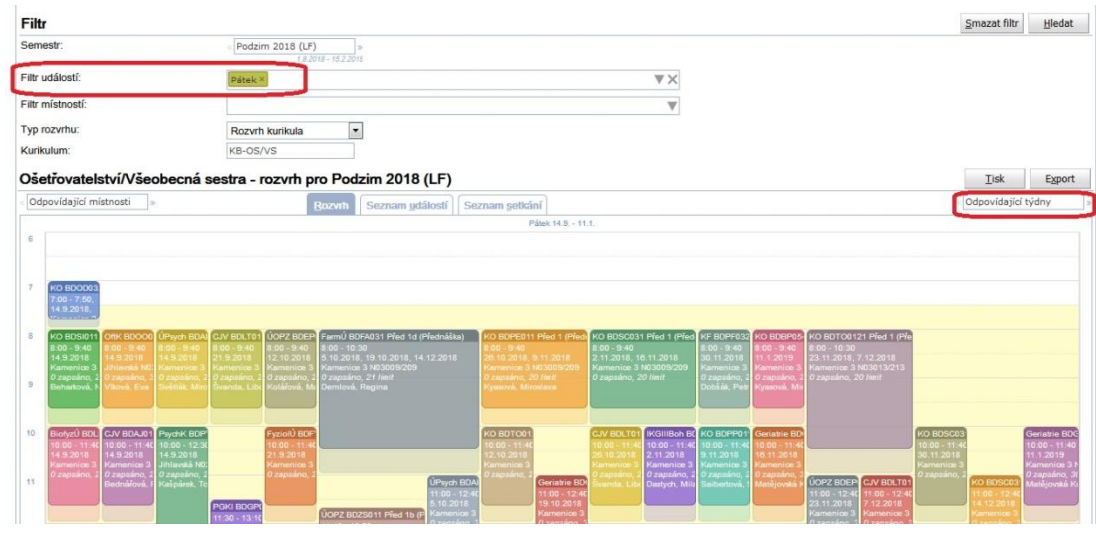

Zde je podstatné prohlížet zobrazený rozvrh buď po týdnech (viz. kapitola "Zobrazený rozvrh") nebo po místnostech. Rozvrh dané místnosti pro páteční výuku má v záhlaví uvedeny pátky v semestru (nikoliv dny v týdnu),jak lze vidět na následujícím snímku.

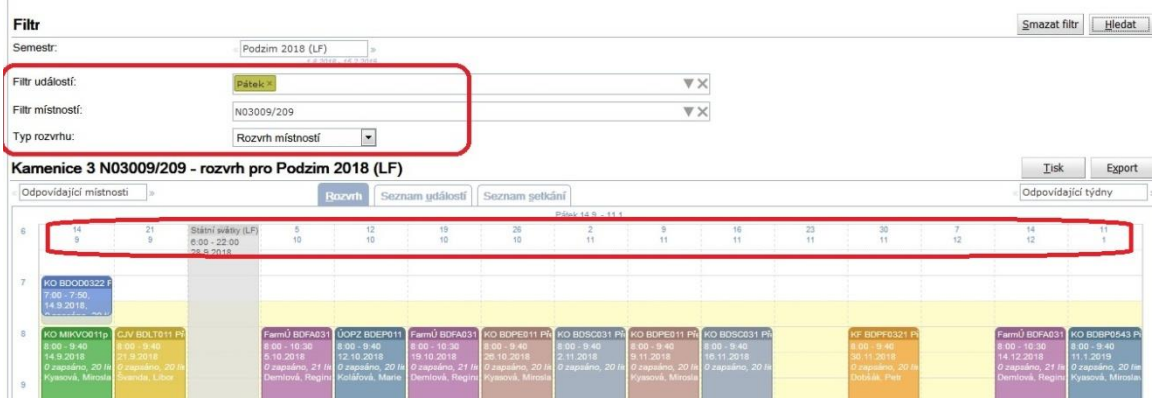

## <span id="page-8-0"></span>**2.4. Textová podoba rozvrhu**

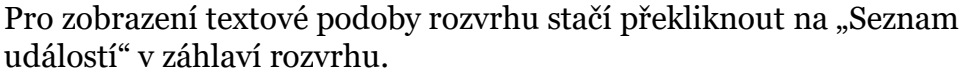

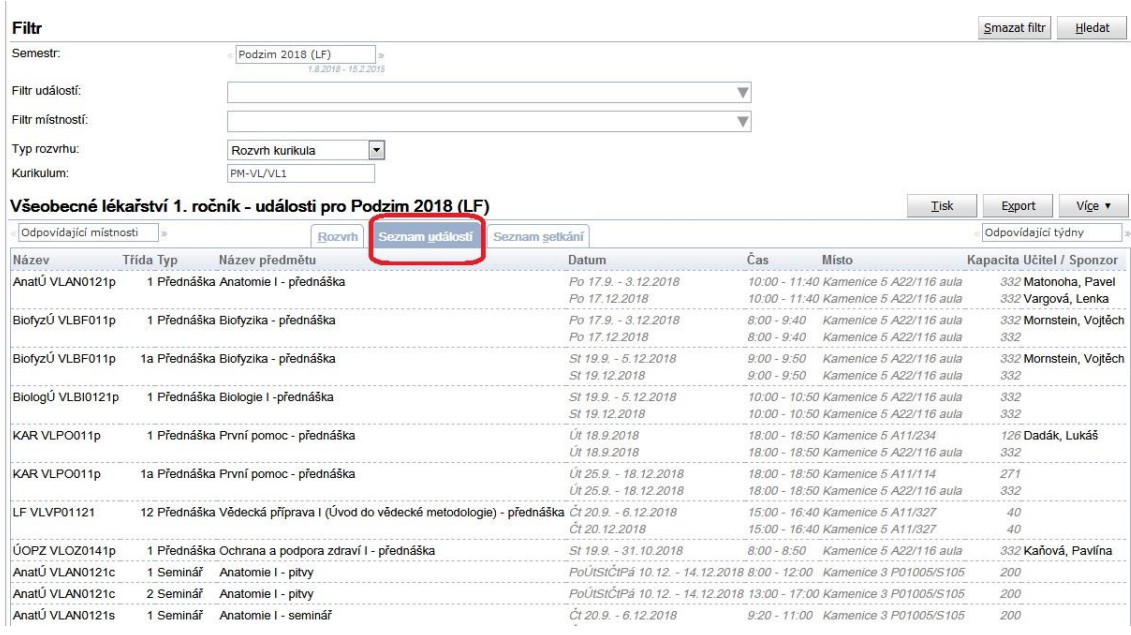

# <span id="page-9-0"></span>**3. Hledání volné místnosti v určitém čase**

Pokud znáte konkrétní čas a potřebujete najít volnou místnost, můžete to udělat na stránce, Dostupnost místnosti", na kterou se dostanete přes, Události"-> "Dostupnost místností" z hlavního menu.

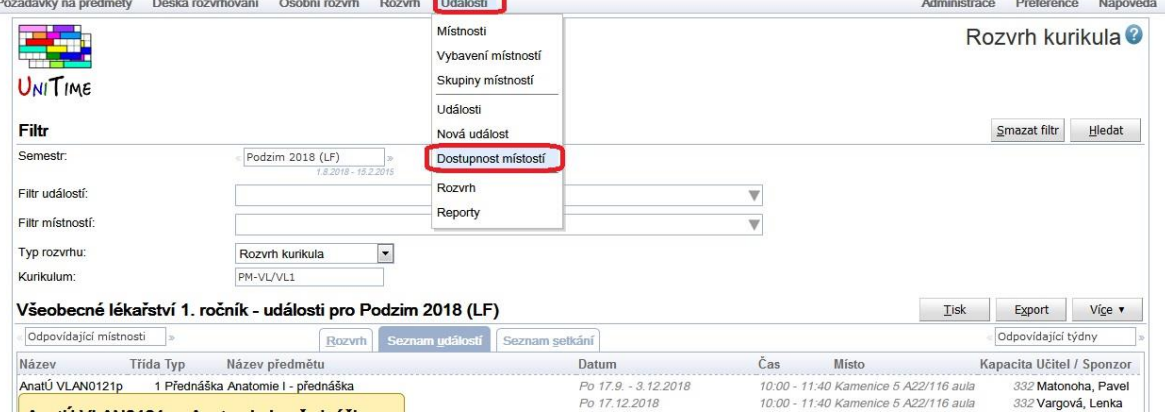

Nejprve je třeba zvolit dny, pro které místnost hledáte. Pokud jsou to například všechny pondělky v semestru, proklikáte pro každý měsíc semestru sloupeček  $Po^{\alpha}$ .

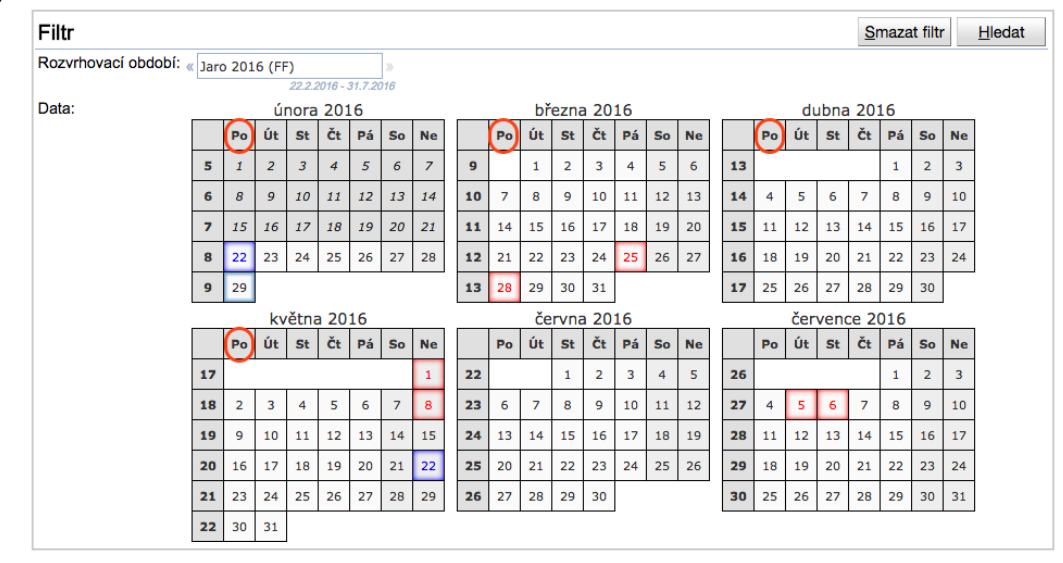

Dále navolíte časy, Od"a, Do"–například od 8:00 do 9:40.

A v posledním políčku ("Místa") zvolíte, o jaké místnosti máte zájem. Je důležité omezit hledání na přijatelné místnosti, aby se Vám nezobrazovaly například i pracovny a podobně. Zadávání místností je stejné jako na stránce s rozvrhem.

Příklad nastavení filtru pro hledání místnosti v UKB (Kamenice 5) v pondělky od 8:00 do 9:40:

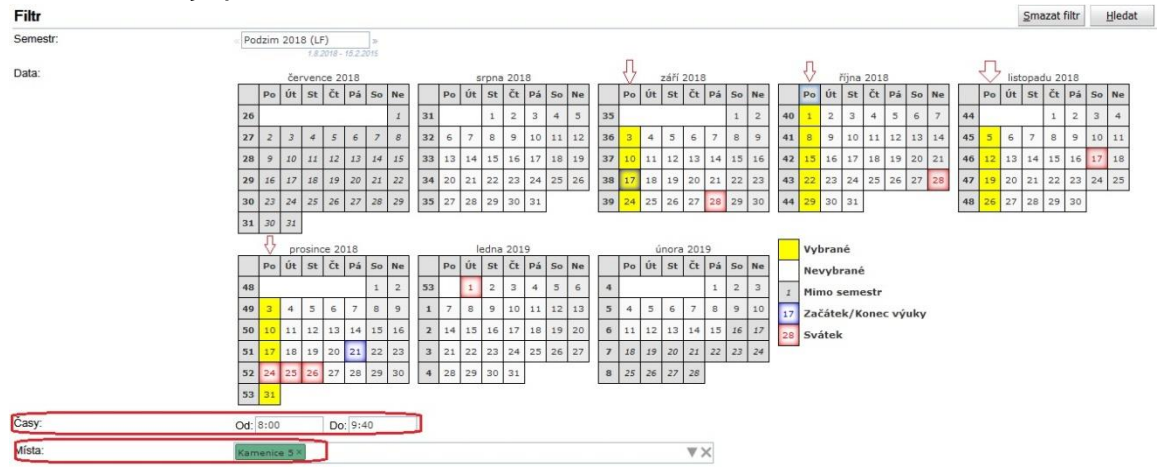

Výsledkem je rozvrhová tabulka obsahující rozvrh všech odpovídajících místností v požadovaném čase (pro každou místnost zvláštní úsek).

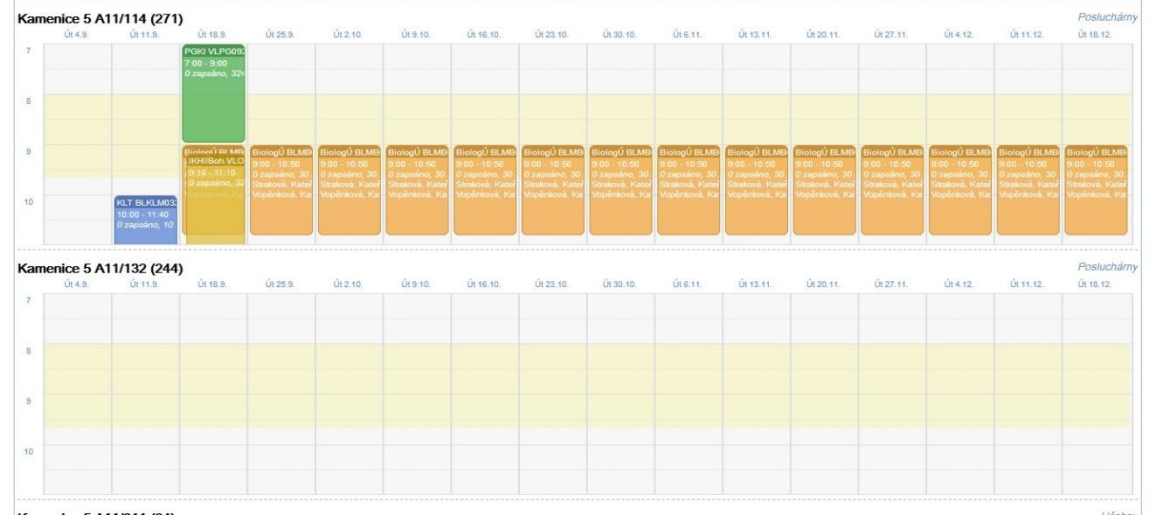

Je třeba upozornit, že i když najdete volné místo v některé z učeben, je možné, že za několik hodin už volné nebude.